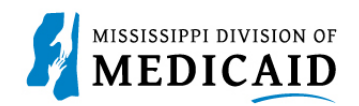

# **Job Aid**

## **PRP-101 Eligibility, Benefit Usage Verification and Retro Eligibility**

This job aid provides the process for viewing member current and future eligibility, service limits, Early Periodic Screening Diagnostic and Treatment (EPSDT) visits, treatment history, lock-in, managed care information, other insurance, and retro eligibility.

### **View Current Member Eligibility**

Complete the following steps to verify current member eligibility:

1. From the Provider Portal Secure Home page, select the **Eligibility** tab.

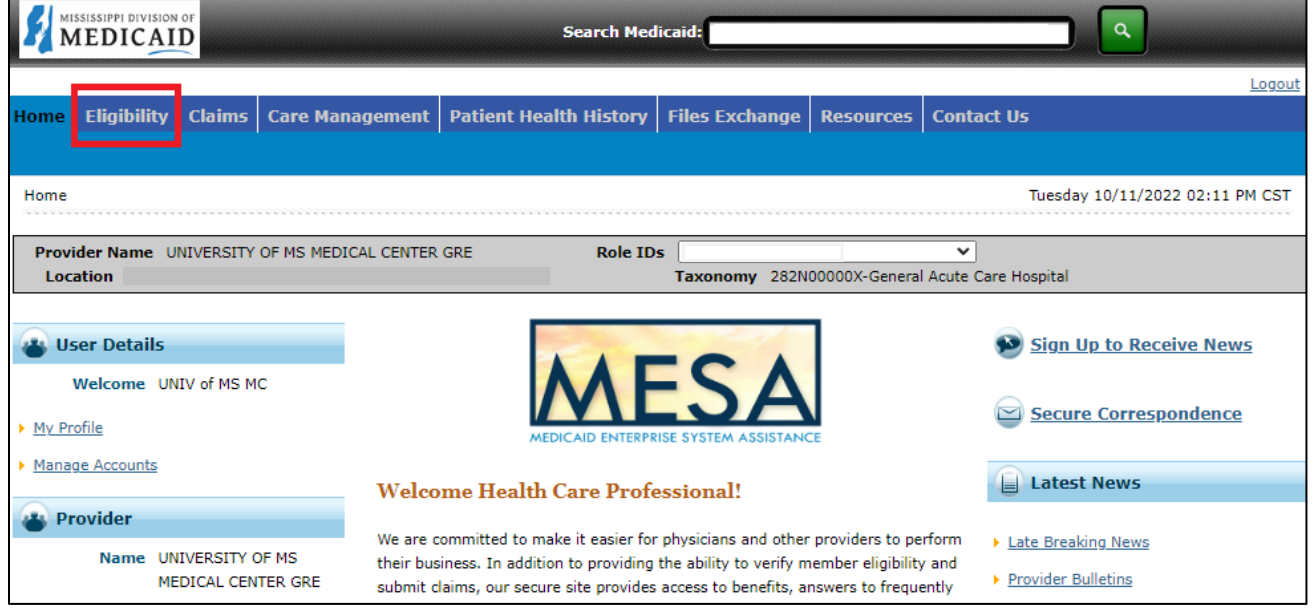

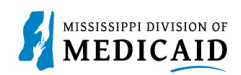

2. On the **Eligibility** landing page, select the **Eligibility Verification** link, either at the top or the middle of the page.

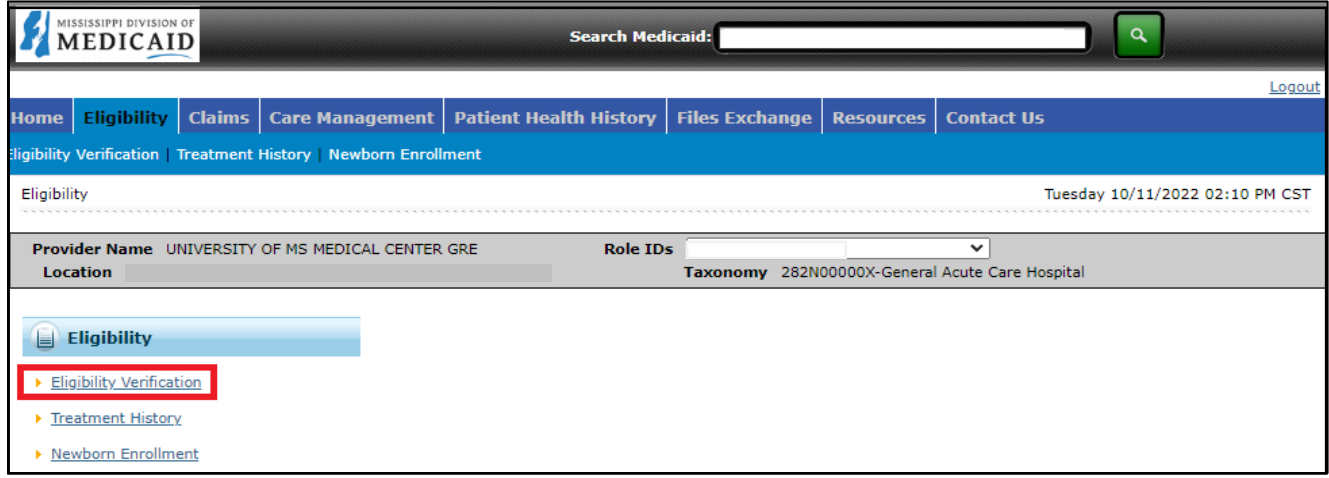

- 3. Enter the Member ID, or if you don't have it, enter **two** of the following:
	- Social Security Number (SSN)
	- Birth Date
	- Member's Full Name
- 4. The **Begin Date** defaults to the current day but it can be changed if needed. The **End Date** can be entered but it is not a mandatory.

*Note: Search for eligibility history up to three years in the past and four months into the future.* 

- 5. When search criteria are entered, select **Submit**.
- 6. If a new search is needed, select **Reset.**

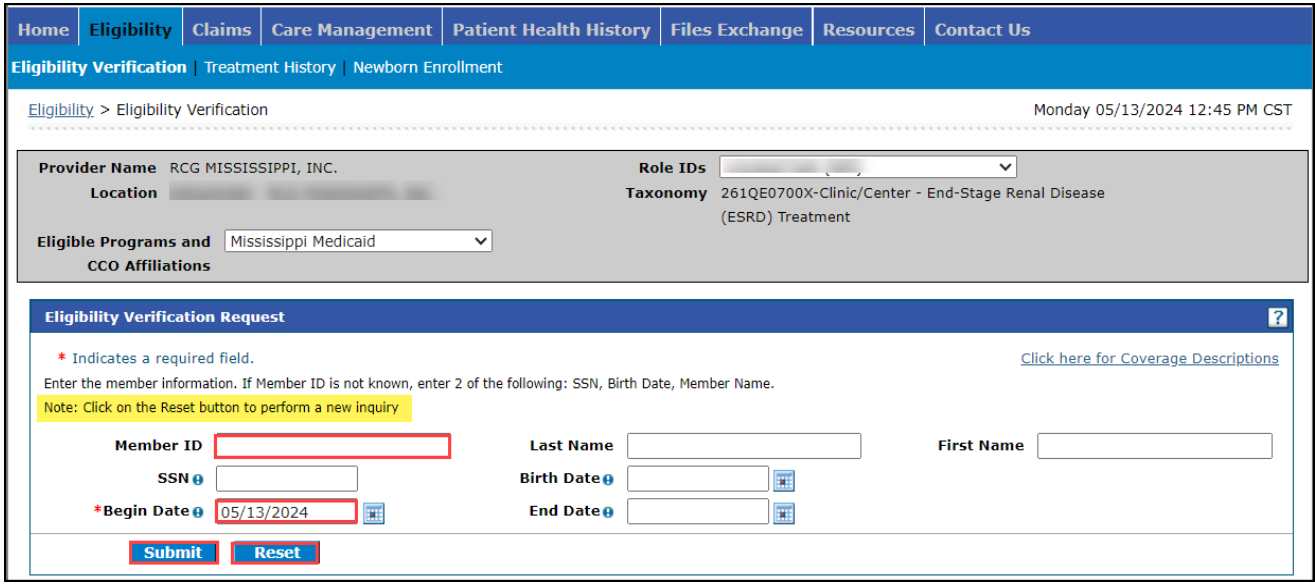

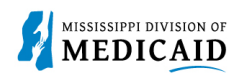

- 7. The system returns the eligibility verification for the member including the following: f applicable, Head of Household, Authorized Rep Name, Authorized Rep Phone #, Demographic Details, Benefit Details, Managed Care Details, Lock-In Details, Living Arrangement Details, and EPSTD Details. *Remember, coverage is not a guarantee as a member can lose eligibility for a variety of reasons.*
- **Head of Household** name displays if applicable.
- **Authorized Rep Name** displays when there is an authorized representative on file for the member.
- **Authorized Rep** indicates if the member has an authorized representative on file.
- **Authorized Rep Phone #** provides phone number of the authorized representative.
- **Demographic Details** shows the address of member.
- **Benefit Details** displays the benefit coverage category assigned to the member.
- **Medicare Coverage Details** will display the Medicare coverage if applicable.
- **Managed Care Assignment Details** displays the Managed Care Name, phone number, Primary Care Provider, CCO Benefit Plan, Effective, and End Date.
- **Lock-In Details** if the member is locked-in to a provider the Lock-in provider's name and phone number, Lock-In benefit plan, and the effective/end dates of the lock-in.
- **Living Arrangement Details** displays the member's coverage begin/end for their Long-term care /Nursing Home facility coverage, along with the provider LTC/Nursing home provider name and NPI. It will display "None" if the member does not have LTC/Nursing Home Facility for the verification period.
- If the individual is under 18 and has any Early and Periodic Screening, Diagnosis, and Treatment **EPSDT Services** those services will be listed.

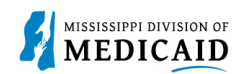

8. Select the **Print Preview** icon if the member Coverage Details needs to be saved or physically printed.

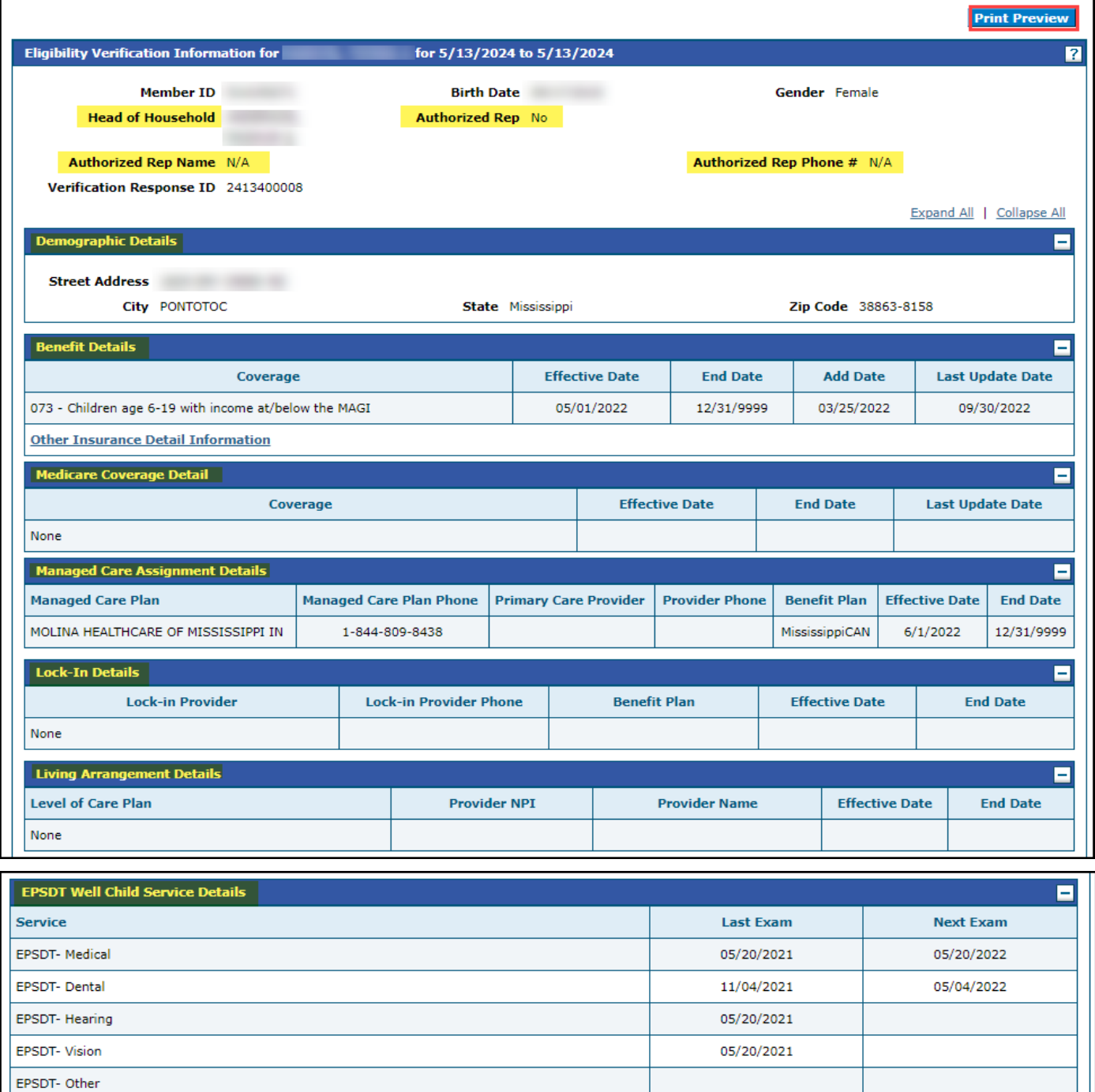

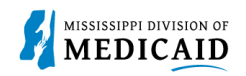

9. For the full information on the members' benefit coverage, use the code under **Benefit Details** to search the Job Aid (JA) found by selecting the hyperlink "Click here for Coverage Descriptions." The JA is linked to the DOM website and includes the name and full description of the benefit coverage. See images below.

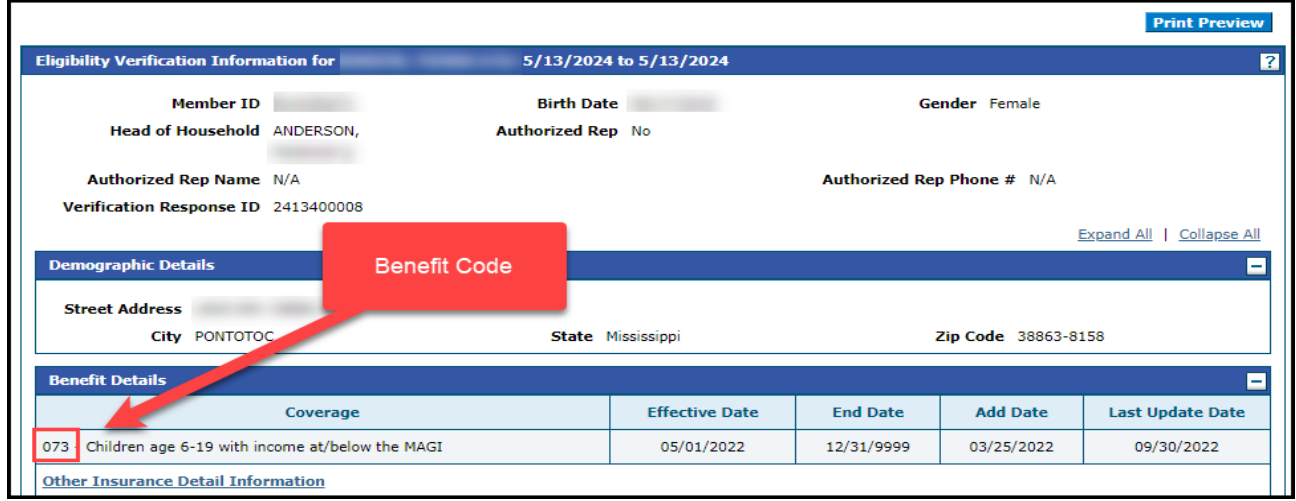

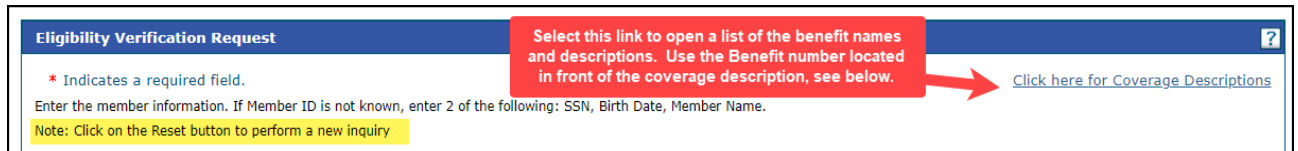

Sample of the Member Coverage Descriptions Job Aid (JA).

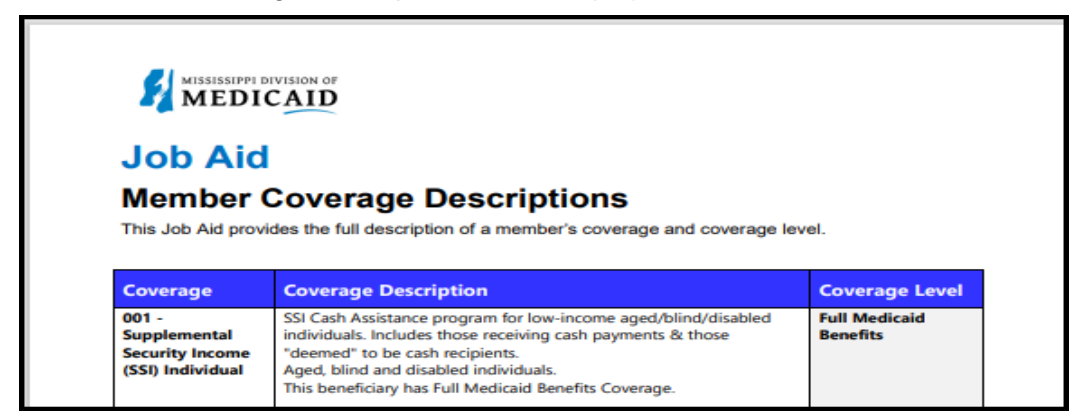

**Limit Details** are displayed once a date is provided, and the **Search Limits** button is clicked. Only service limits that have **paid claims** will be displayed.

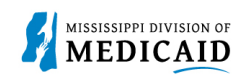

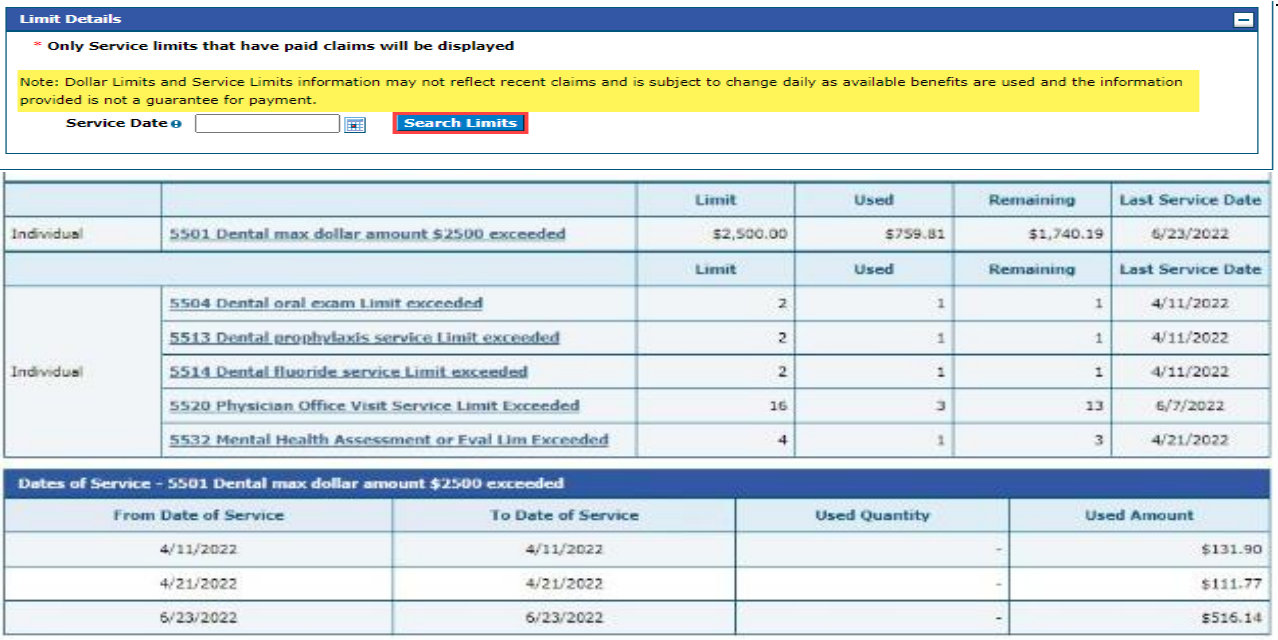

#### **View or Add Other Insurance**

To view or add other insurance for a member, click **Other Insurance Detail Information**.

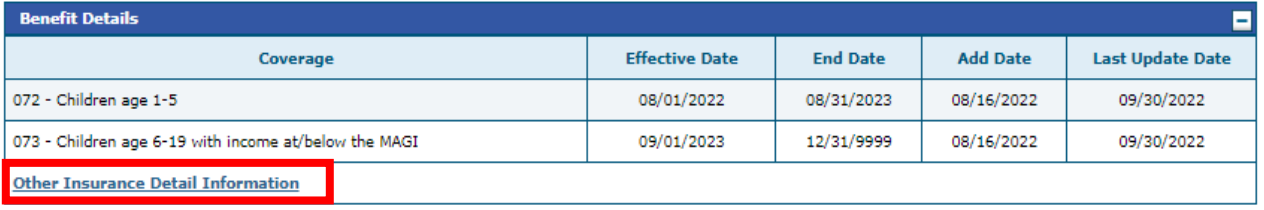

- 10. The portal displays any other insurance policies for the member. To view details for any record in this list, click the **plus +** sign on the left.
- 11. To **add** other insurance, enter the carrier and policy holder information, then click **Add**. The system creates the record and stores it in the Other Insurance list; however, it will not appear when the user returns to this list until it is validated.

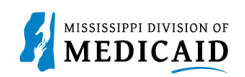

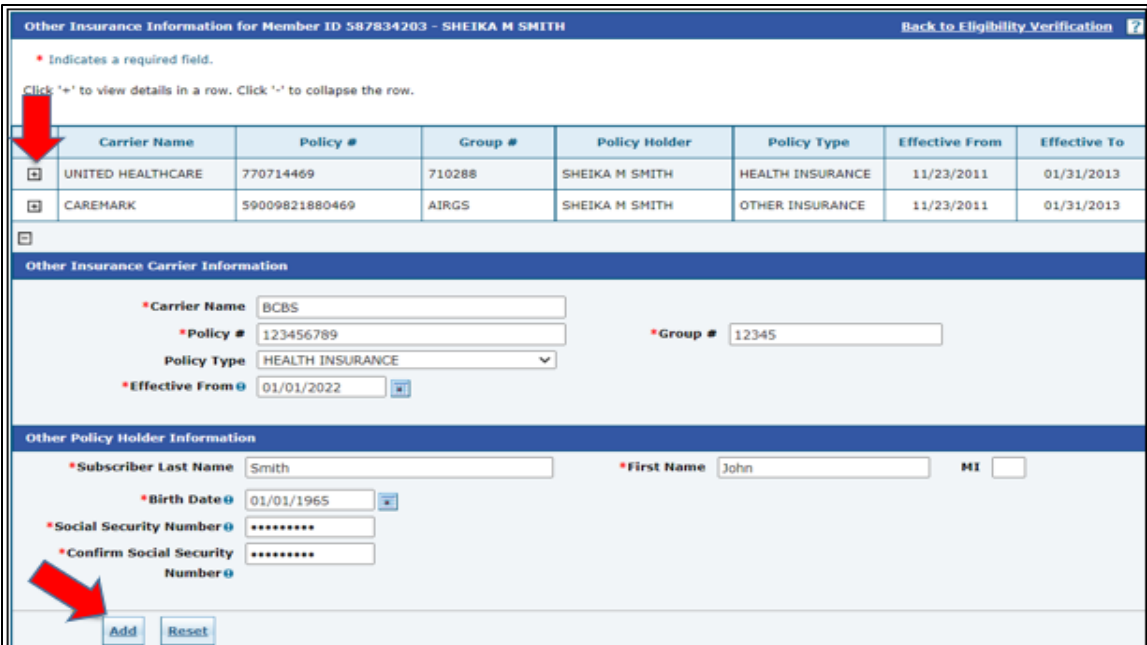

The end of the page shows **Rese**t and **Scroll to Top**.

Reset allows for a new search to be compeleted.

Scroll to the Top allows a user to get to the top of the page without have to scroll.

**Scroll to Top Reset** 

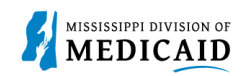

#### **View Treatment History**

- 1. View **Treatment History** to verify if a particular CPT, HCPS or Rev code has been billed.
- 2. Under the eligibility page, select **Treatment History link** at the top or the middle of the page.

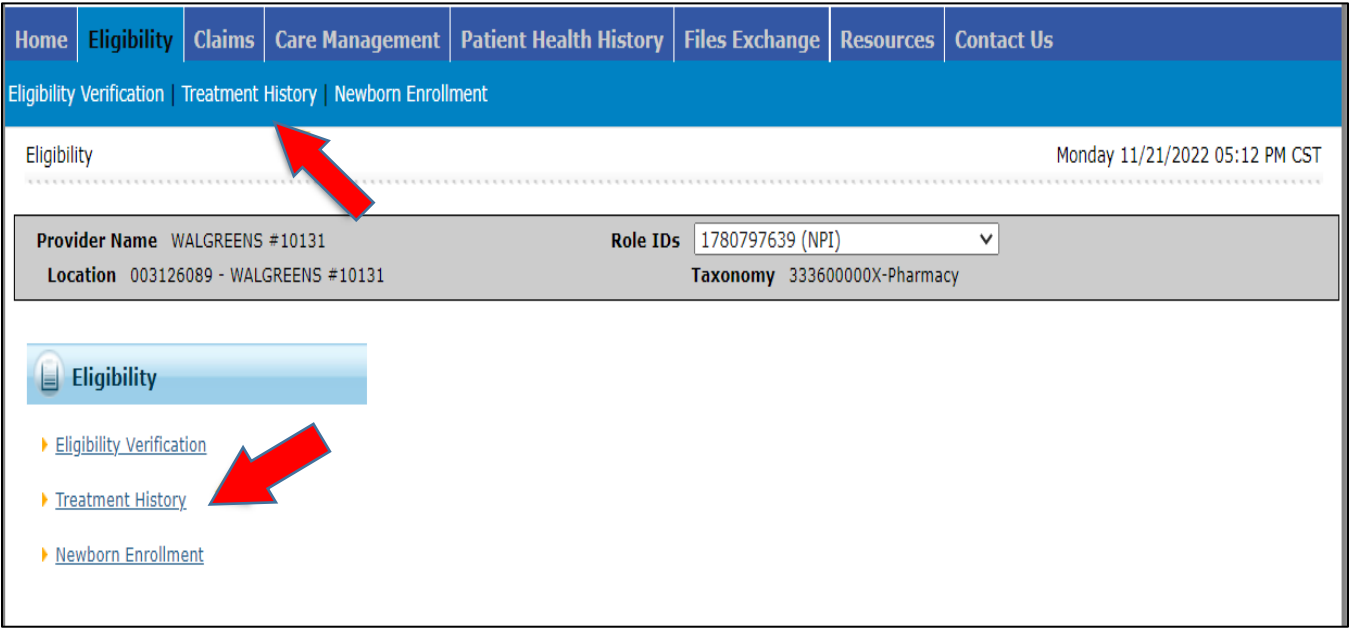

- 3. Select the **Medical or Dental tab**. The medical tab is also for **Vision**.
- 4. Enter the **Member ID #**.
- 5. Select **Lifetime** or enter the **Service From / To Date**.
- 6. Select the **Procedure Code Type** drop down and select CPT/HCPCS or Rev Code.
- 7. Enter the **Code**. You can enter a few numbers and a code selection will populate.

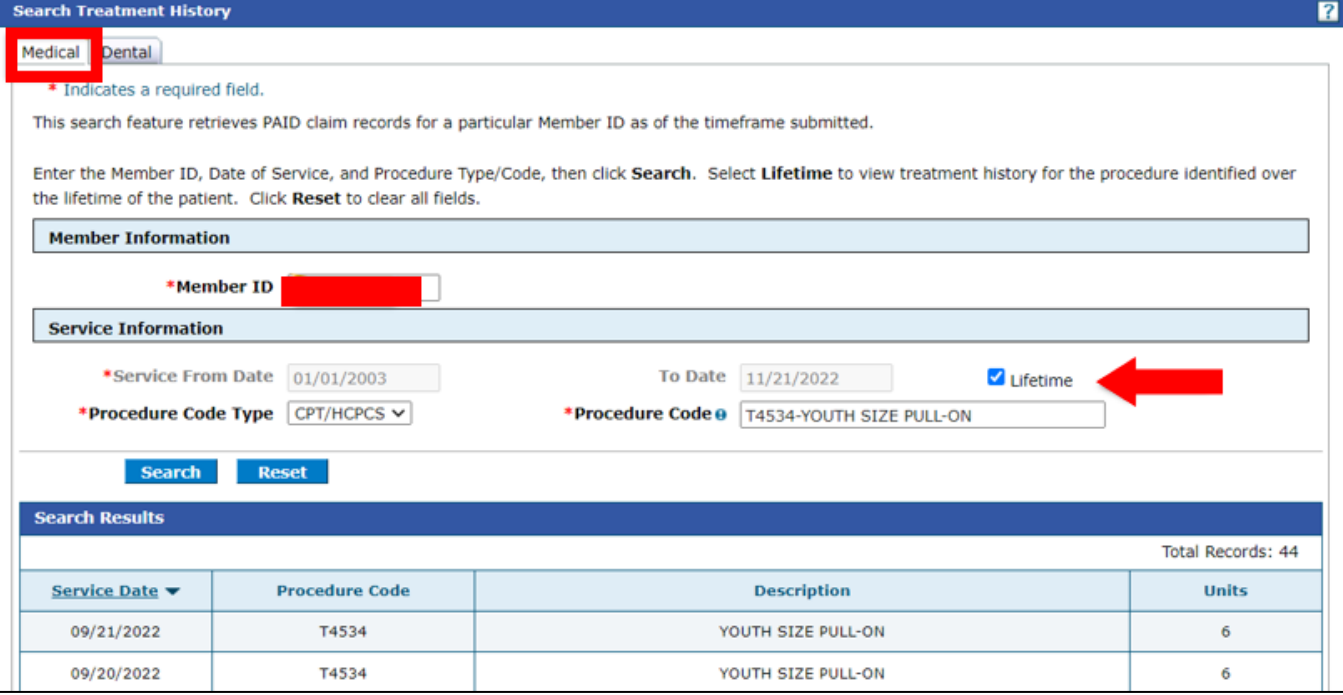

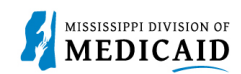

The below example is of the Treatment History – Medical Tab – Vision CPT Code Search.

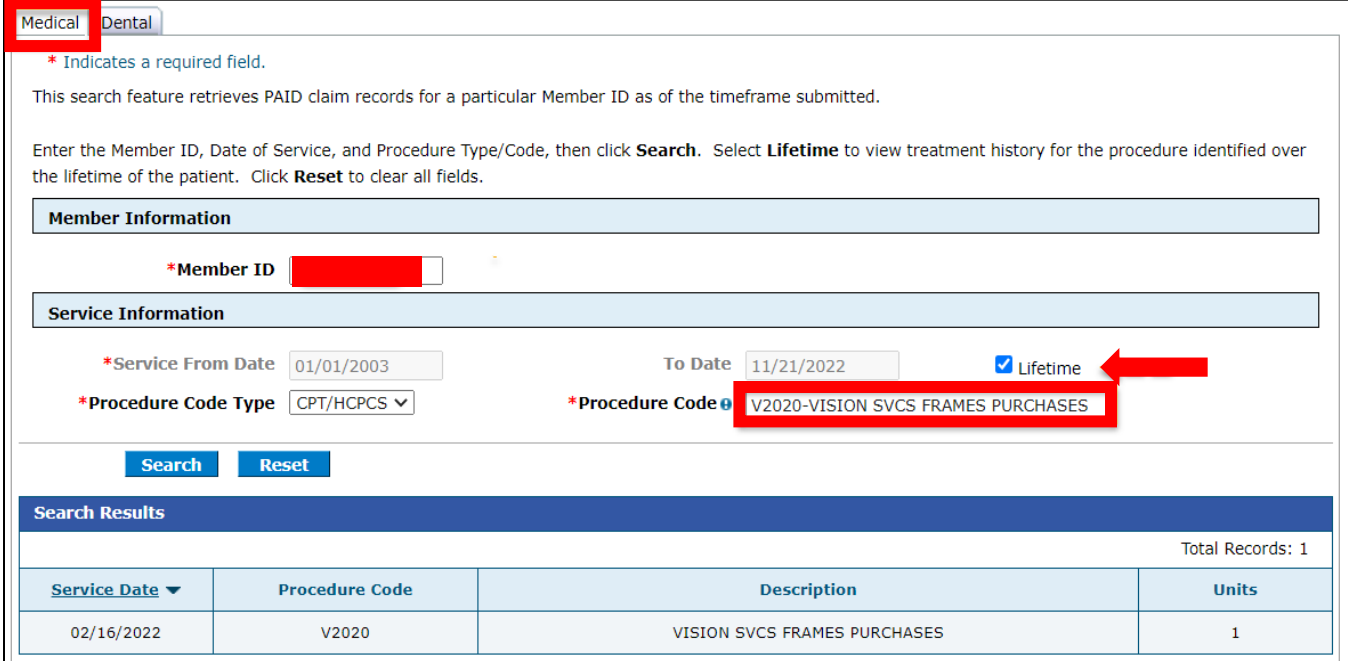

#### See the Treatment History – Dental tab.

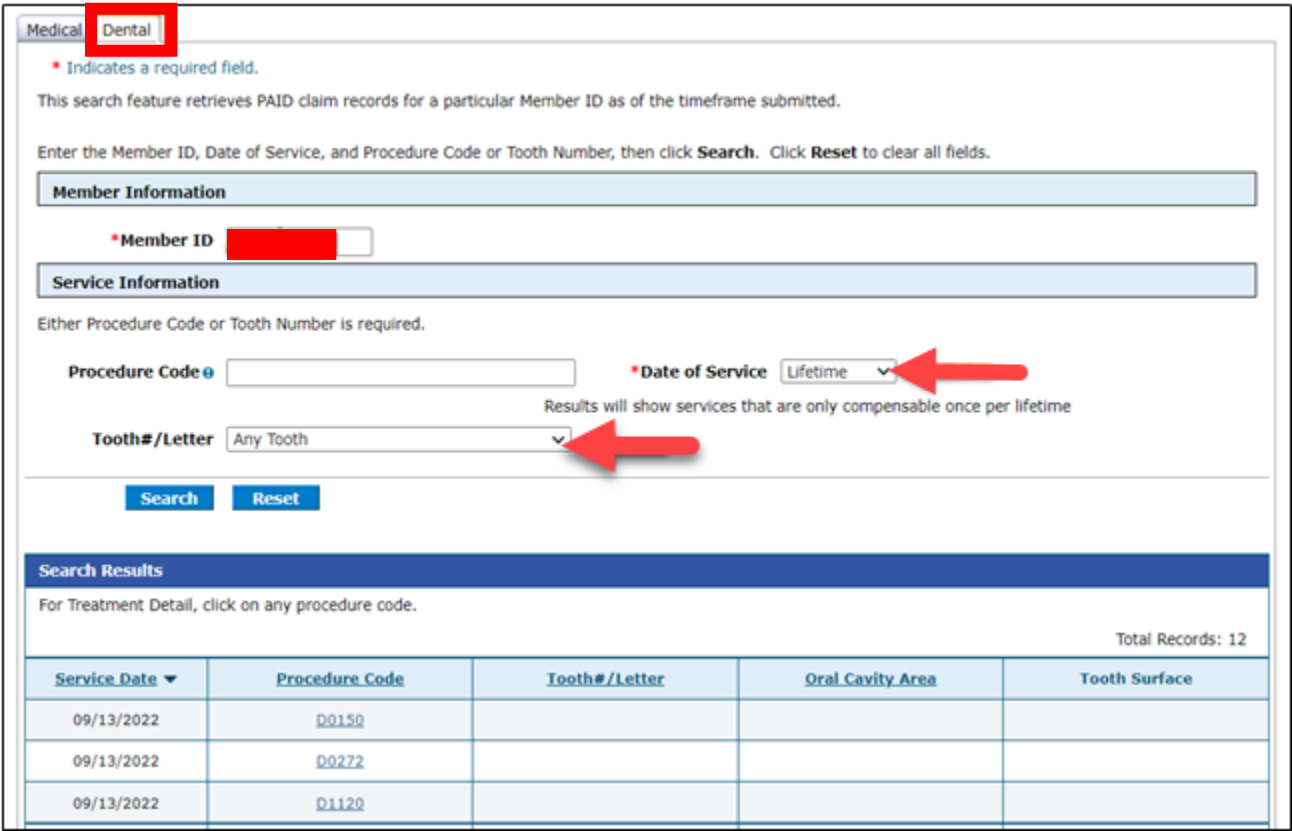

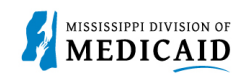

### **View Retro Eligibility**

1. To view **Retro Eligibility,** log into the portal, and select the **Member Focused Viewing Link** found at the bottom, left side of the home page**.**

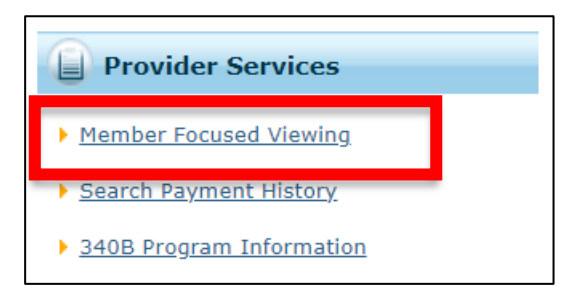

- 2. Select the **Search Tab**, enter the **Member ID**, and select **Search**.
- 3. The Last Members Viewed Tab will show a list of the members that were searched.

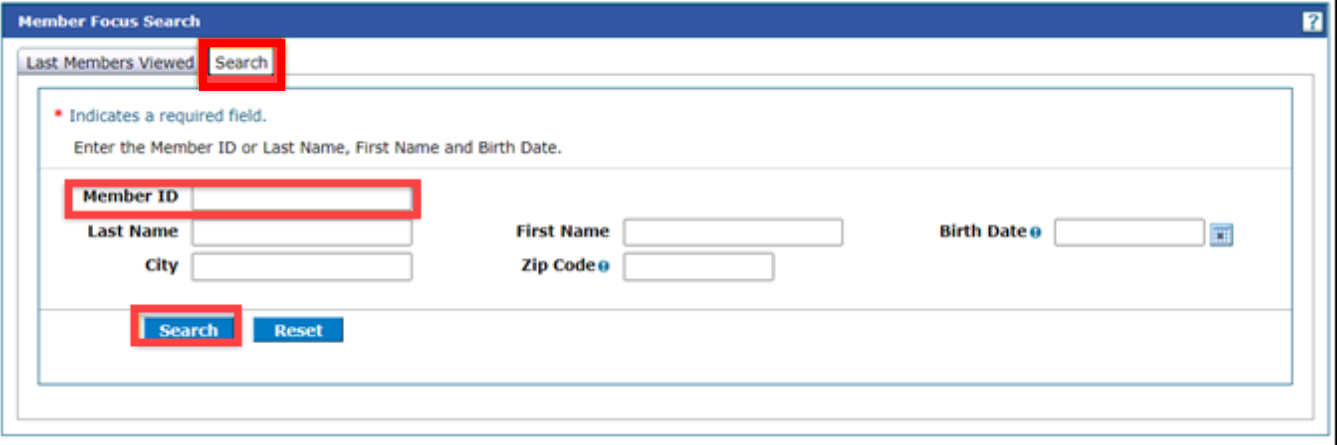

4. This shows you the member demographics, the original effective date, and the end date of coverage.

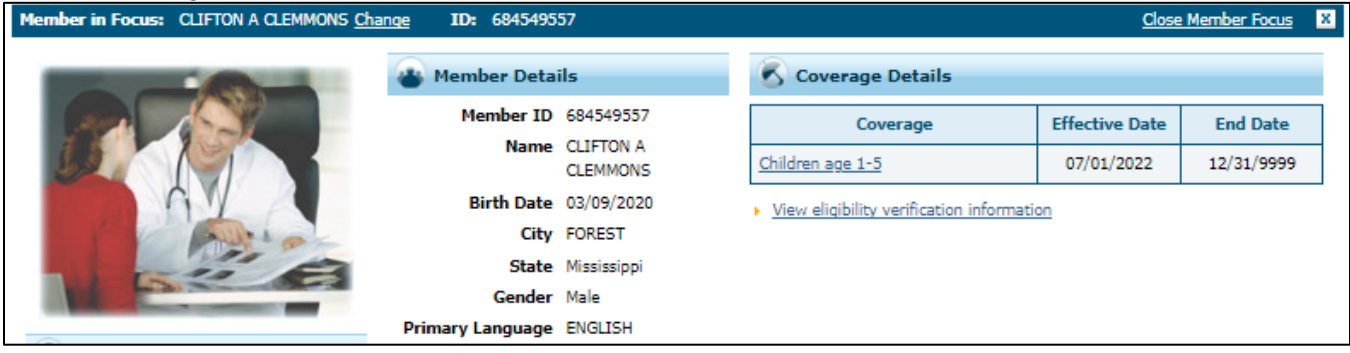

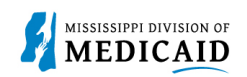

### **Change History**

The following change history log contains a record of changes made to this document:

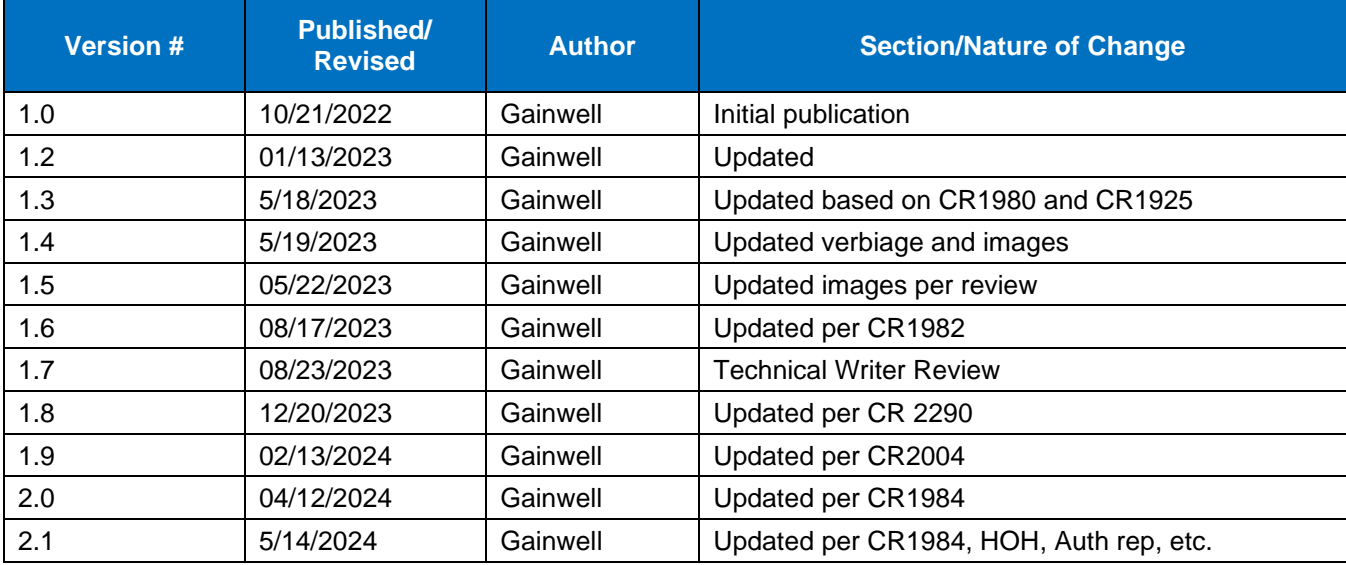